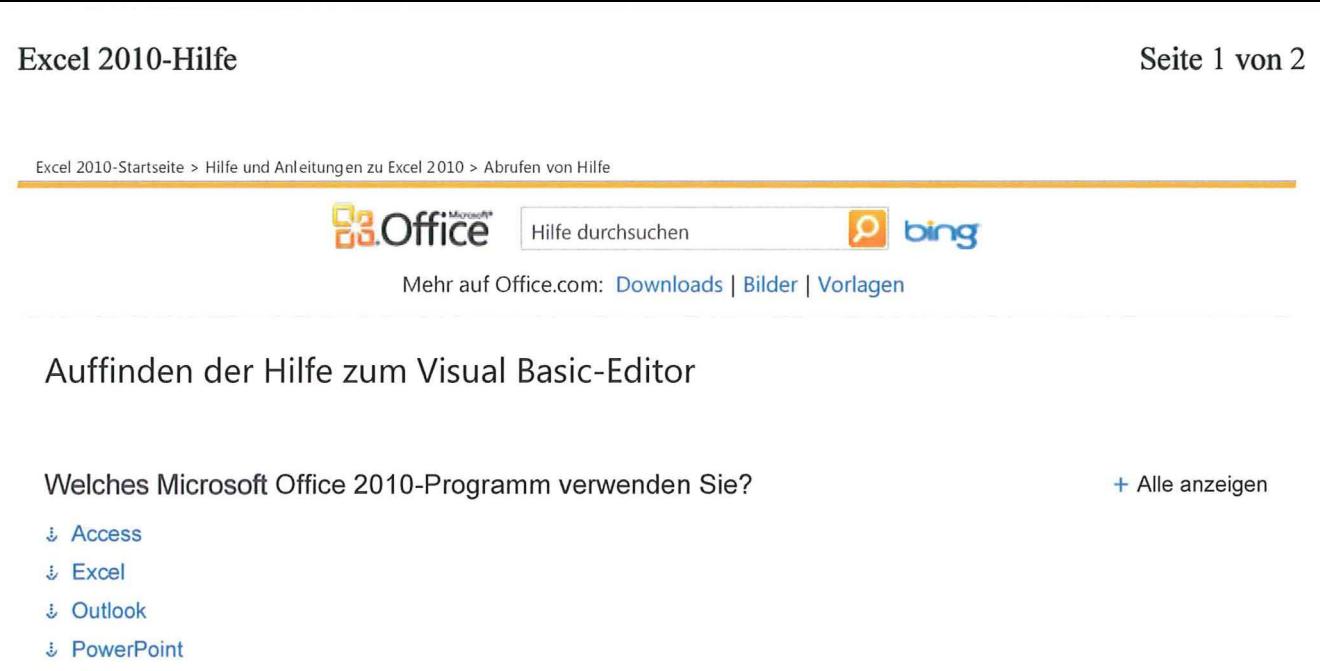

- $&$  Visio
- <sup>~</sup>Word

## Access

- 1. Klicken Sie auf der Registerkarte Datenbanktools in der Gruppe Makro auf Visual Basic.
- 2. Klicken Sie im Fenster Microsoft Visual Basic für Applikationen im Menü Hilfe auf Hilfe zu Microsoft Visual Basic für Applikationen.
- 3. Im Feld Geben Sie die zu suchenden Wörter ein können Sie die Methode, Eigenschaft, Funktion, Anweisung oder das Objekt angeben, für die bzw. das Sie Hilfe benötigen. Sie können auch eine Abfrage eingeben.

#### **E** SEITENANFANG

### Excel

- 1. Klicken Sie auf der Registerkarte Entwicklertools in der Gruppe Code auf Visual Basic.
	- Die Registerkarte Entwicklertools wird nicht angezeigt
		- 1. Klicken Sie auf die Registerkarte Datei.
		- 2. Klicken Sie unter Hilfe auf Optionen.
		- 3. Klicken Sie auf Menüband anpassen.
		- 4. Aktivieren Sie unter Menüband anpassen das Kontrollkästchen Entwicklertools.
- 2. Klicken Sie im Fenster Microsoft Visual Basic für Applikationen im Menü Hilfe auf Hilfe zu Microsoft Visual Basic für Applikationen.
- 3. Im Feld Geben Sie die zu suchenden Wörter ein können Sie die Methode, Eigenschaft, Funktion, Anweisung oder das Objekt angeben, für die bzw. das Sie Hilfe benötigen. Sie können auch eine Abfrage eingeben.

#### **E** SEITENANFANG

# **Outlook**

- 1. Klicken Sie auf der Registerkarte Entwicklertools in der Gruppe Code auf Visual Basic.
	- + Die Registerkarte Entwicklertools wird nicht angezeigt
- 2. Klicken Sie im Fenster Microsoft Visual Basic für Applikationen im Menü Hilfe auf Hilfe zu Microsoft Visual Basic für Applikationen.